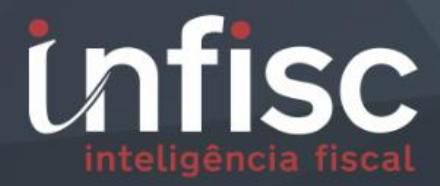

# dms .e

# Declaração Mensal de Serviços Eletrônica (Registros Públicos, Cartorários e Notariais)

MANUAL DE ORIENTAÇÃO DA DECLARAÇÃO MENSAL DE SERVIÇOS (REGISTROS PÚBLICOS, CARTORÁRIOS E NOTARIAIS)

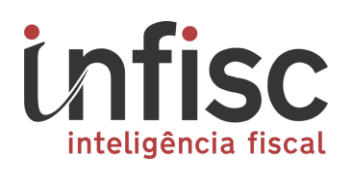

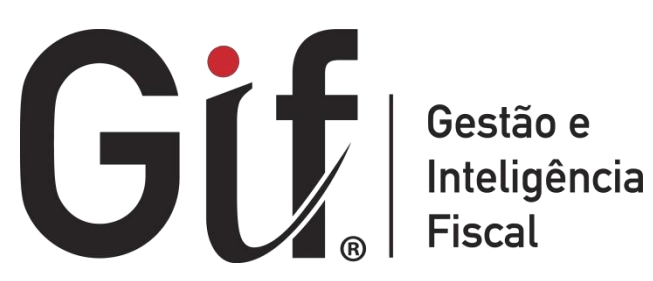

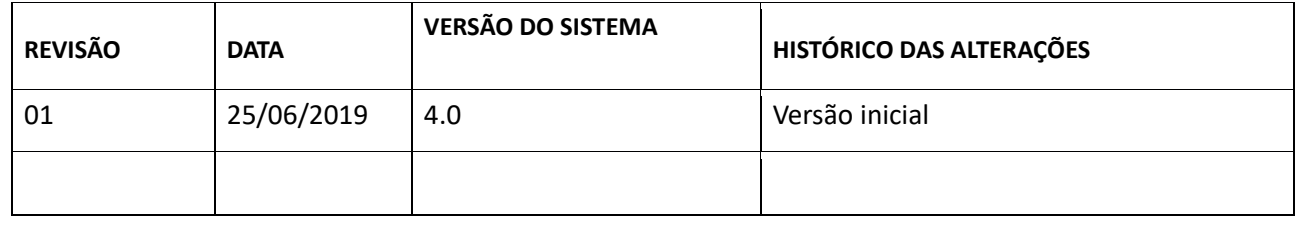

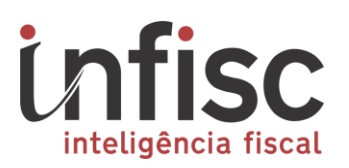

# **Conteúdo**

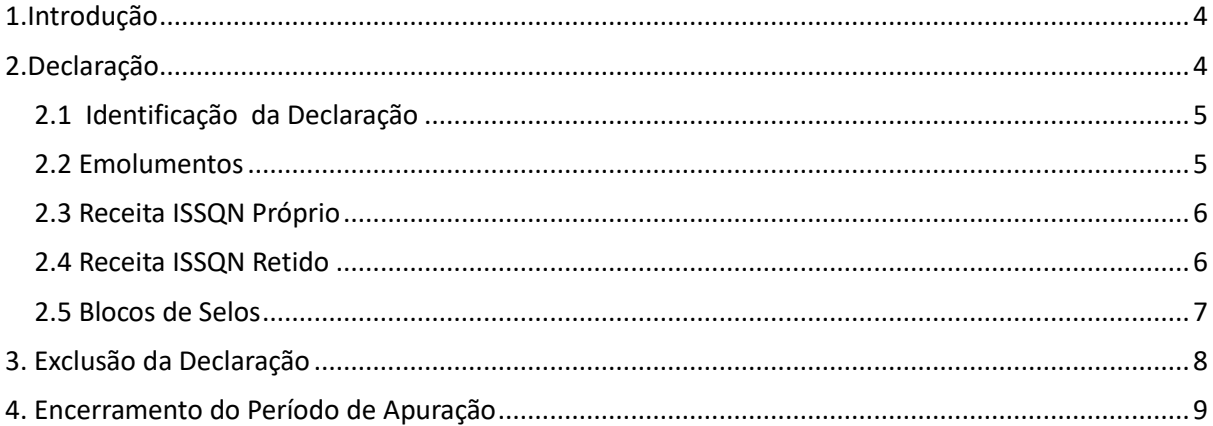

# **1. Introdução**

Os estabelecimentos com atividade registral, cartorária e notarial estabelecidas no Município de Caxias do Sul deverão apresentar mensalmente Declaração de Mensal de Serviços Eletrônica (Registros Públicos, Cartorários e Notariais), contendo sua movimentação econômica para fins de pagamento do Imposto Sobre Serviços de Qualquer Natureza (ISSQN), na forma como orienta o presente Manual.

## **2. Declaração**

Para a declaração de movimentações mensais de recibos cartorários, o contribuinte deverá acessar o portal do contribuinte com usuário e senha fornecidos pelo fisco municipal e, através do menu "**[Declarações** → **Cartório]"**.

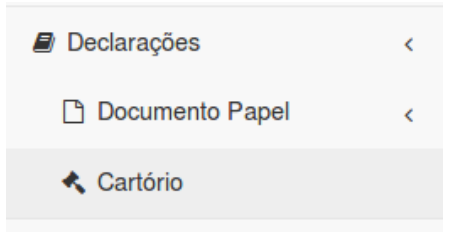

Serão exibidas as relações e situações de declarações, possibilitando o filtro por determinados períodos.

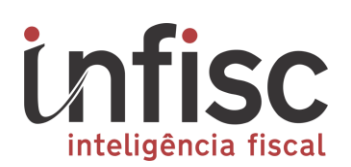

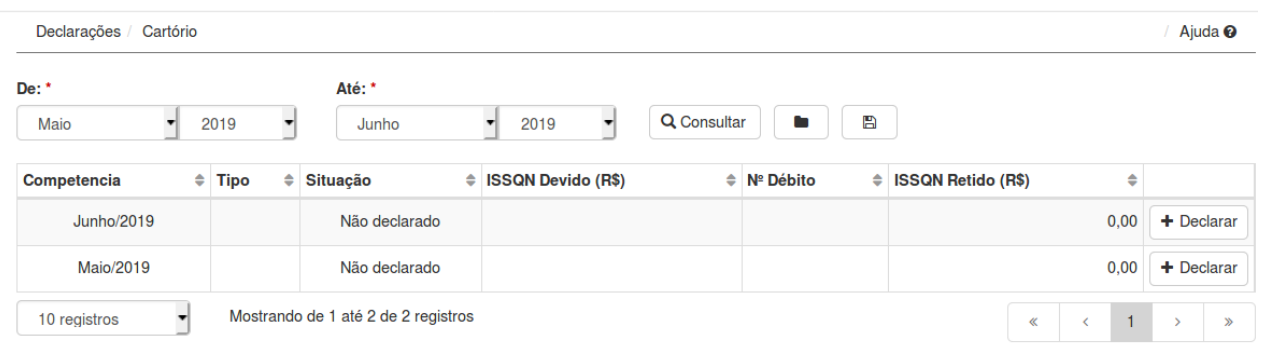

Para cada mês, possibilita através da opção "**Declarar**" a escrituração dos registros.

Havendo declaração para o mês, será possível através da opção "**Ações**", clicar em "**Abrir**" para a verificação da declaração atual, possibilitando ainda a complementação da declaração em andamento.

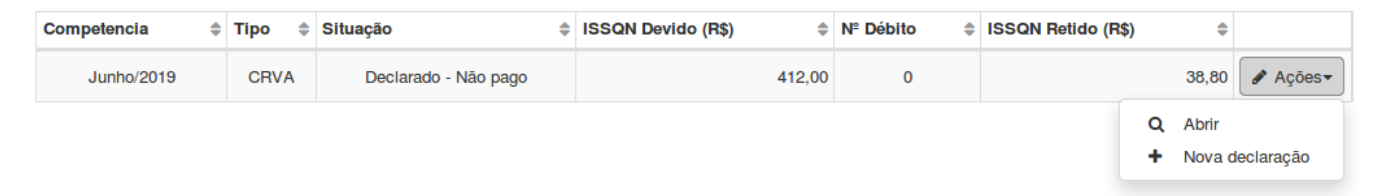

#### 2.1 2.1 Identificação da Declaração

Ao clicar na opção "**Declarar**", serão exibidas informações a serem preenchidas, segmentadas da seguinte maneira:

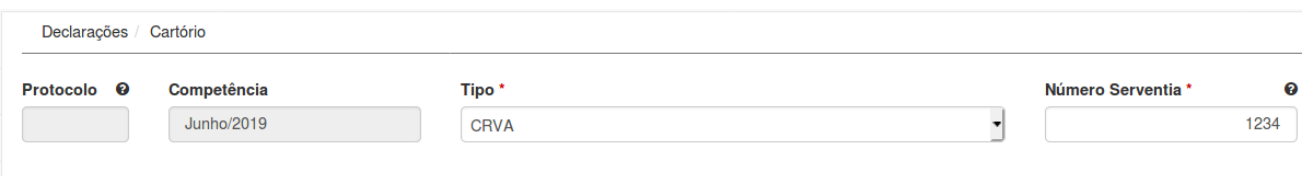

**Tipo:** Possibilita a escolha do tipo de serventia (CRVA, Tabelionato, Registro Civil, Registro de Títulos, documentos e protesto) a qual a declaração a declaração se origina.

**Número Serventia:** Destinado a inclusão do número da serventia registrado junto ao Tribunal de Justiça do Rio Grande do Sul. O mesmo que está descrito nos blocos de selos.

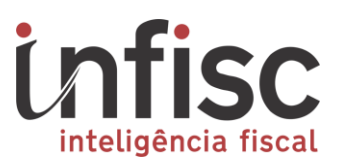

#### 2.2 2.2 Emolumentos

Possibilita a inclusão da numeração das notas de emolumentos utilizadas no dia. A Data Notas é preenchida automaticamente baseada no último dia que foi declarado da corrente declaração.

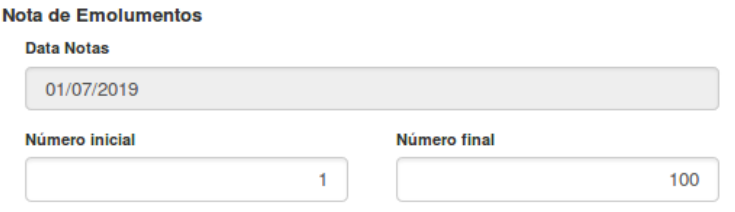

Os registros diários escriturados serão mantidos em tabela, sendo exibida da seguinte maneira agrupados pelo dia de declaração:

Notas de emolumentos diárias declaradas

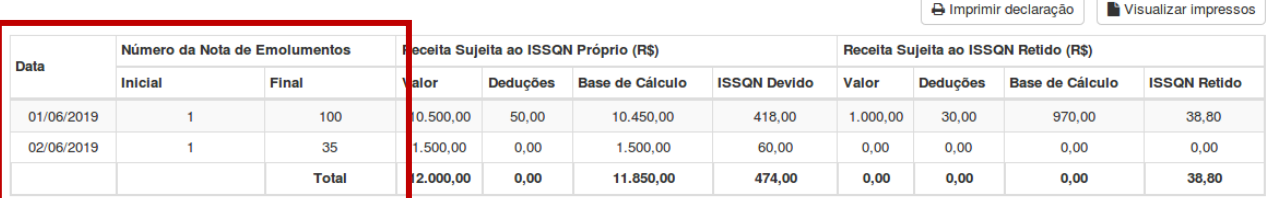

#### 2.3 2.3 Receita ISSQN Próprio

Escrituração da totalização diária de receita do ISSQN Próprio e suas deduções se houverem.

Receita Sujeita ao ISSQN Próprio (R\$)

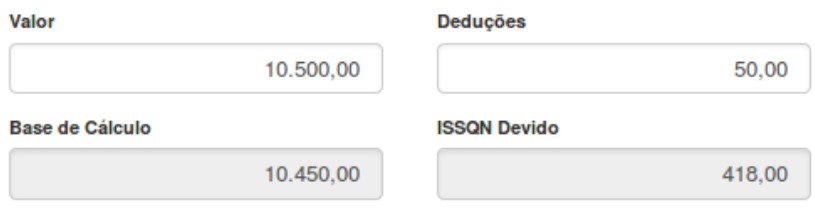

Os registros escriturados diários serão mantidos em tabela, sendo exibida da seguinte maneira agrupados pelo dia de declaração:

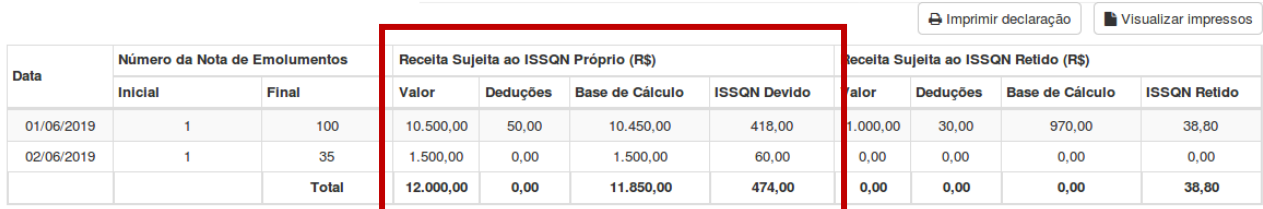

Notas de emolumentos diárias declaradas

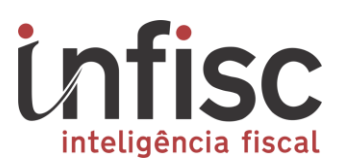

#### 2.4 2.4 Receita ISSQN Retido

Escrituração da totalização diária de receita do ISSQN Retido e suas deduções se houverem.

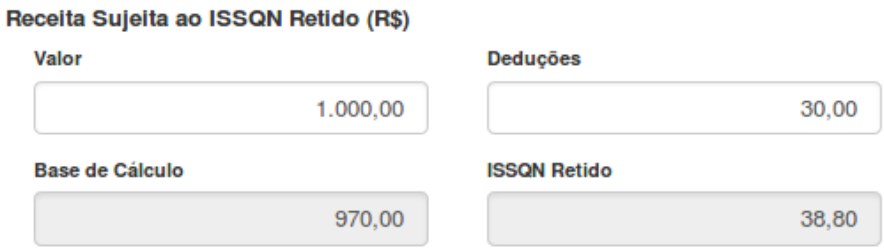

Os registros escriturados diários serão mantidos em tabela, sendo exibida da seguinte maneira agrupados pelo dia de declaração:

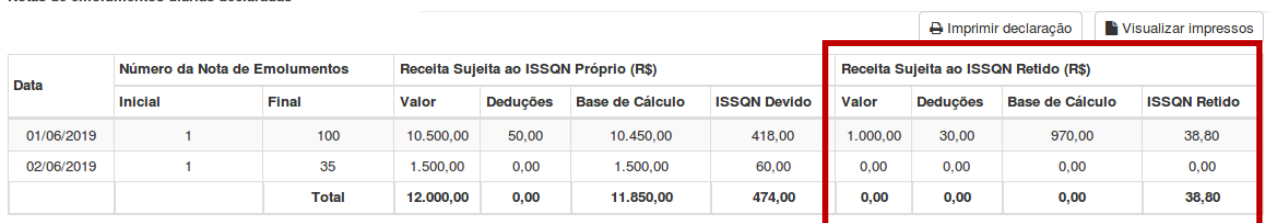

Para a confirmação das declarações do dia, após o preenchimento das informações clicar em "**+ Adicionar dia**".

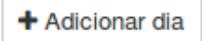

#### 2.5 2.5 Blocos de Selos

Notas de emolumentos diárias declaradas

Para a inclusão das informações de Blocos de Selos. Clicar na opção **"Adicionar bloco de selos".**

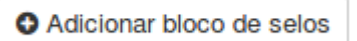

Será exibida uma *pop up* contendo os campos para o preenchimento das informações de selos.

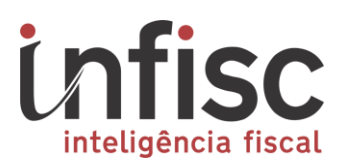

#### **Bloco de Selos**

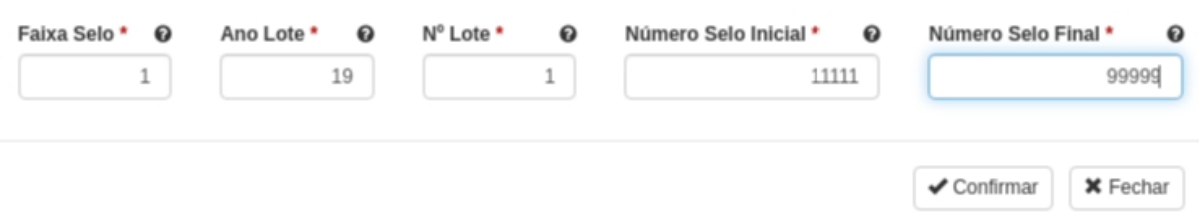

#### As informações preenchidas, serão mantidas e exibidas em tabela.

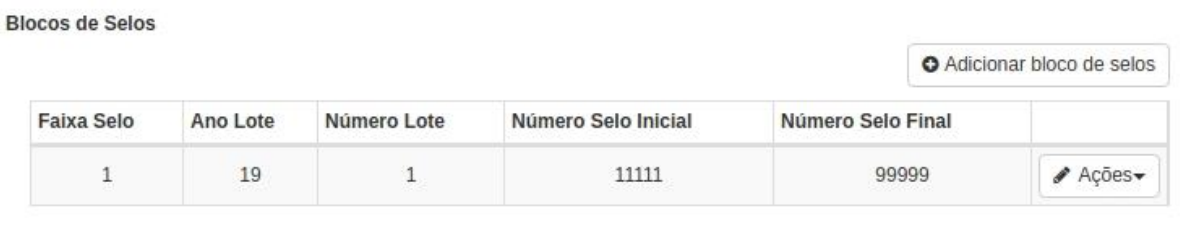

Sendo possível ainda, ao clicar em "**Ações**", efetuar a edição do registro "**Editar**" ou proceder com a exclusão do registro "**Excluir**".

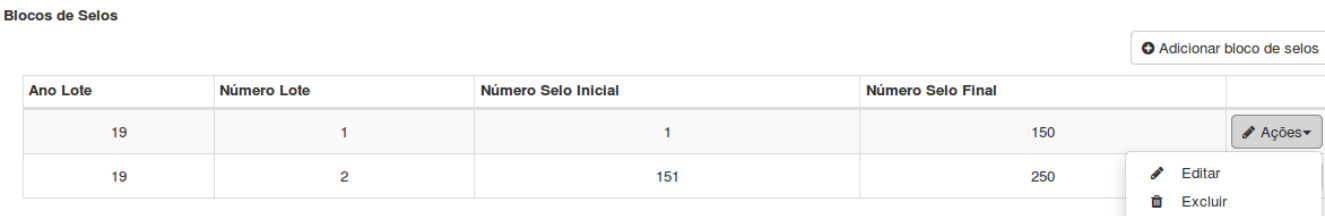

Abaixo são dispostas as informações totais de selos para preenchimentos.

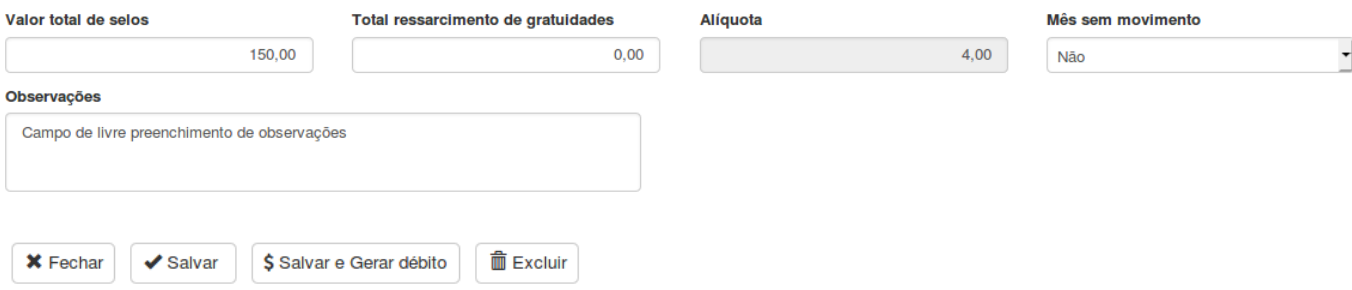

**"Salvar"**: Salva todas as informações escrituradas, deixando a declaração em aberto para novas inclusões.

**"Salvar e Gerar débito"**: Salva as informações e faz o encerramento da declaração, gerando a guia de recolhimento referente as declarações

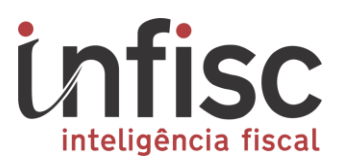

"**Excluir**": Exclui toda a declaração.

# **3. 3. Exclusão da Declaração**

Enquanto não gerada a Guia de Arrecadação, é possível a exclusão da declaração preenchida mediante clique no botão "**Excluir**".

Clicando no menu [**Declarações → Cartório**].

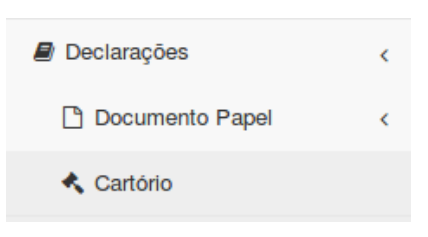

Selecionando o período e declaração desejada, clicando em "**Ações → Abrir**".

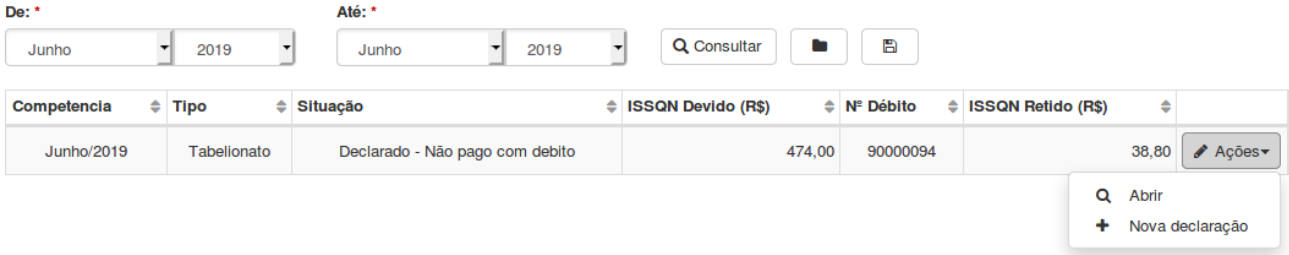

Será carregada as informações de Declaração, ao final do formulário clicando em "**Excluir**" possibilitará a exclusão completa dos registros.

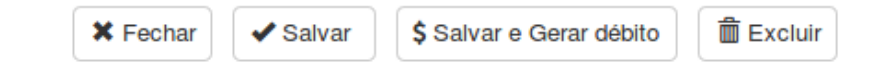

**Atenção: Ao excluir a declaração, não será mais possível recupera-la, todos os registros excluídos serão perdidos.**

## **4. 4. Encerramento do Período de Apuração**

 Após os procedimentos de escriturações, poderá ser encerrado a declaração e efetuada a geração da guia de recolhimento através do menu [**Declarações → Cartório**].

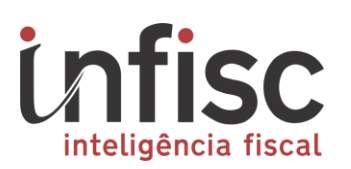

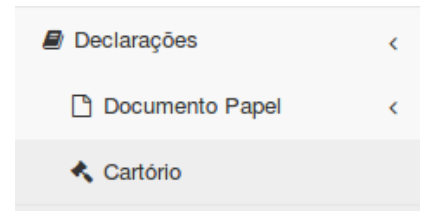

Efetuar o filtro do mês desejado e para a declaração a qual deseja encerrar, clicar em [**Ações → Abrir]**:

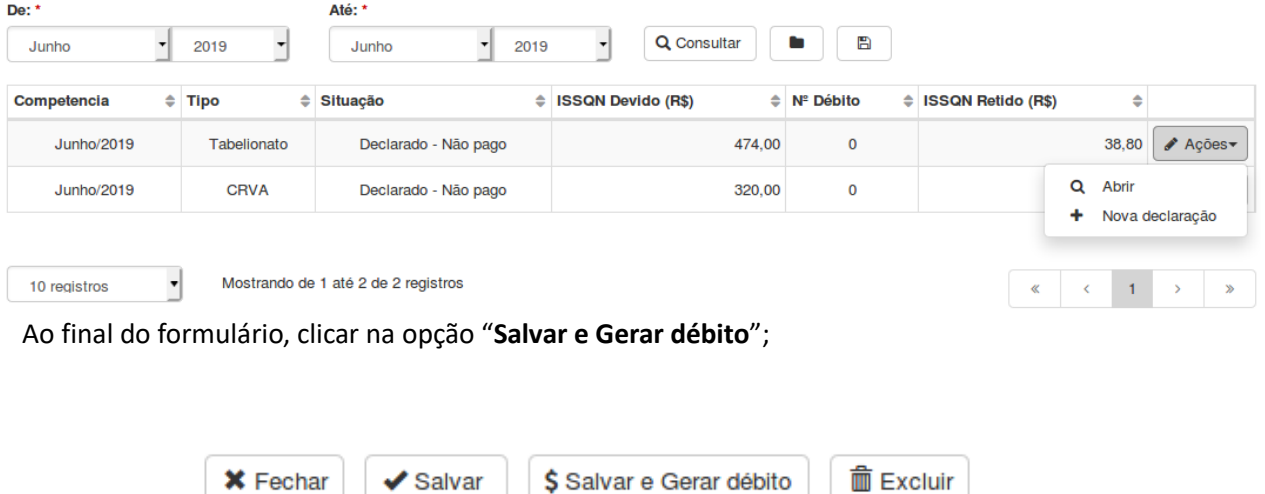

Será exibida pop up com as informações da guia de recolhimento gerada

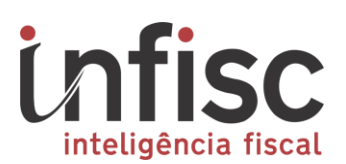

## DÉBITO Nº 90000095

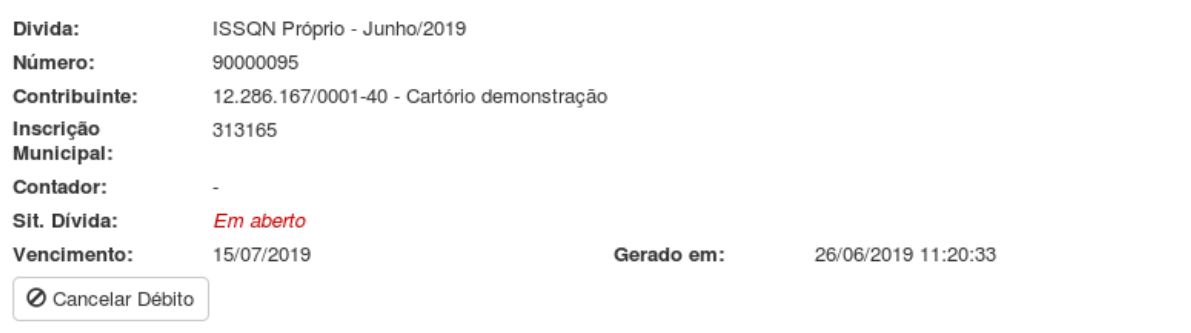

#### **ISSQN apurado por Arrecadação**

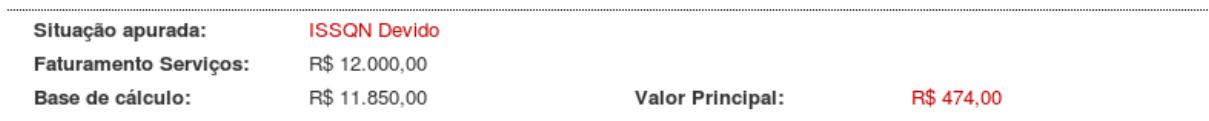

#### Guias geradas para pagamento deste débito

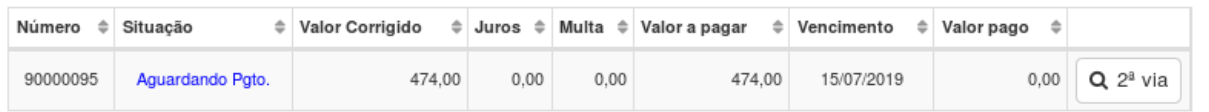

 $\times$  Fechar

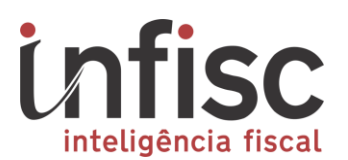

Para download ou impressão da guia para pagamento, utilizar a opção "**2ª via**".

#### **DÉBITO Nº 90000095**

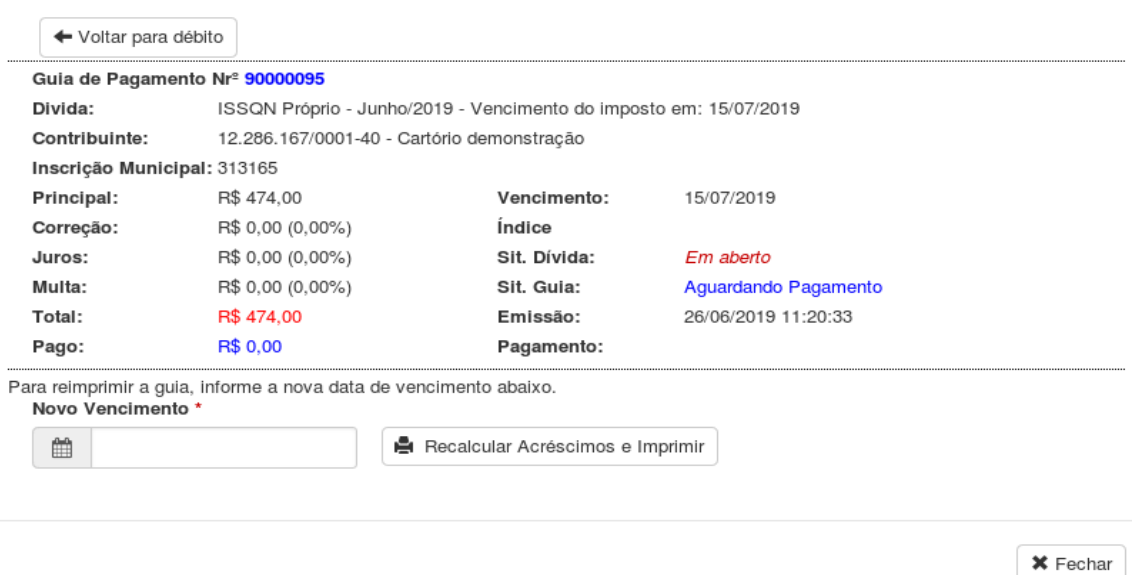

Preencher com a data para pagamento no campo "Novo vencimento" e após clicar em "**Recalcular Acréscimos e Imprimir**"

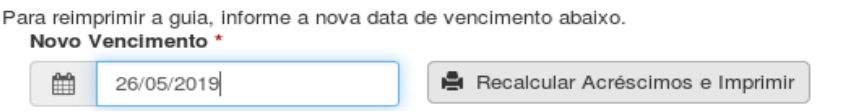

Será exibida mensagem solicitando a confirmação da geração e após confirmar será possível obter o documento PDF da guia para pagamento

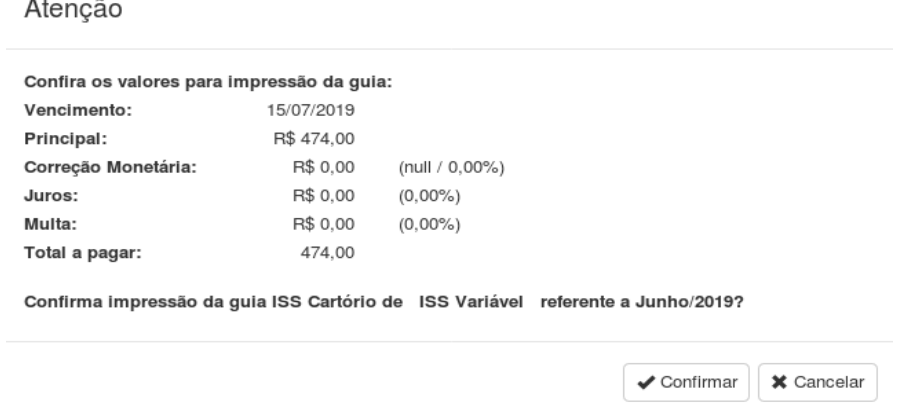

**Atenção**: Antes de gerar a guia, conferir os dados preenchidos, pois, após sua geração não há como modificar a Declaração que foi confirmada com a geração da Guia.

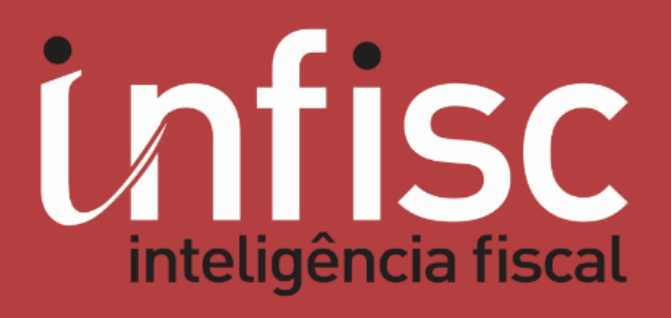

www.infisc.com.br